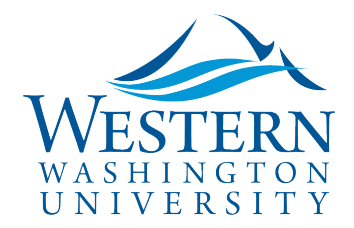

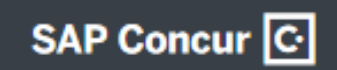

## How to Add Meals Per Diem to an Expense Report

- 1. Log in to [Concur](https://nam03.safelinks.protection.outlook.com/?url=https%3A%2F%2Fwww.concursolutions.com%2FUI%2FSSO%2Fp0086058ckdq&data=02%7C01%7Cparsons3%40wwu.edu%7C1be9dbd190b9456822cd08d779a1bf33%7Cdc46140ce26f43efb0ae00f257f478ff%7C0%7C0%7C637111607905793701&sdata=vkurXwM03GYleuTfpC2hz7YBSAGyLISjYvOMVrzfXnQ%3D&reserved=0). You may need to log in through [MyWestern](https://mywestern.wwu.edu/) with your universal ID first.
- 2. [Create an Expense Report](https://business-services.wwu.edu/files/2020-10/Create%20an%20Expense%20Report%20with%20Screenshots_22Oct20.pdf) that will include meals per diem if you haven't already.

Travel Services

3. Meals Per Diem expenses are added differently than other trip expenses. To Add Meals Per Diem (called Travel Allowances in Concur) click on the **Travel Allowance** Drop Down Menu, then **Manage Travel Allowance**:

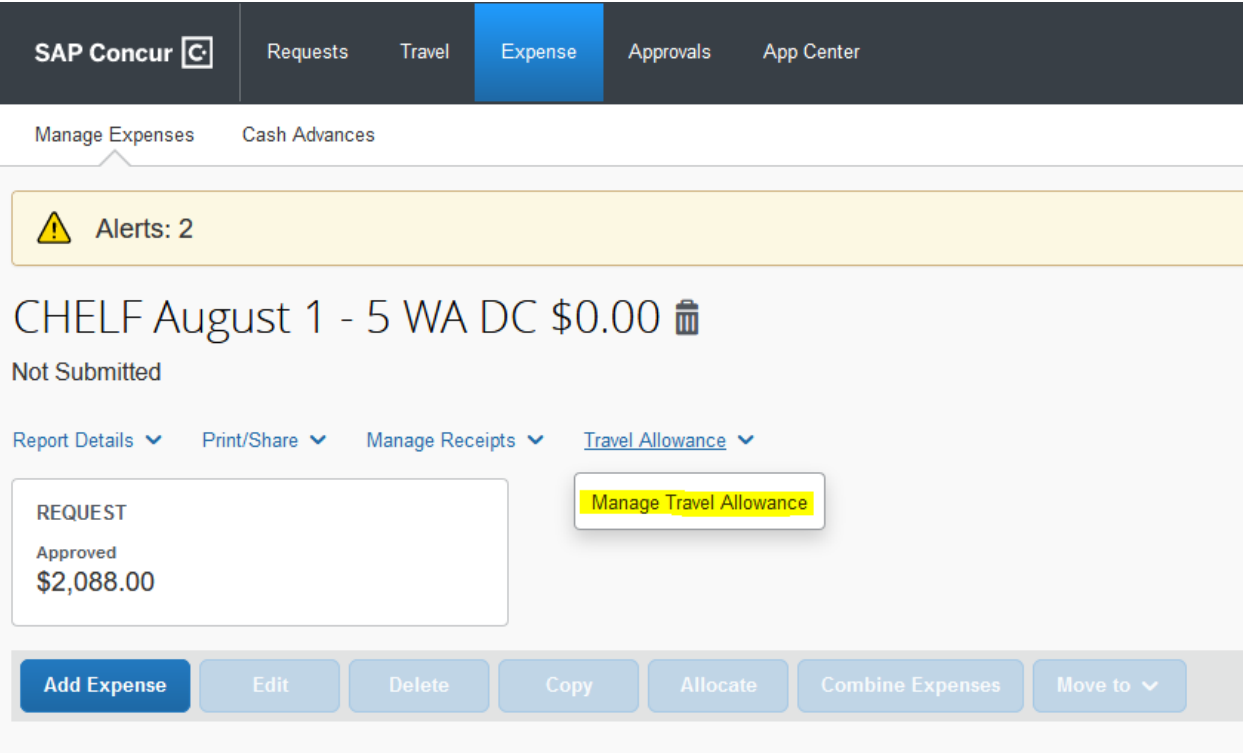

4. The Travel Allowance wizard opens on screen (2) Available Itineraries, which show itineraries that were imported electronically from the Travel Booking Tool or TripLink and can be Assigned here. Otherwise **select (1) Create New Itinerary**:

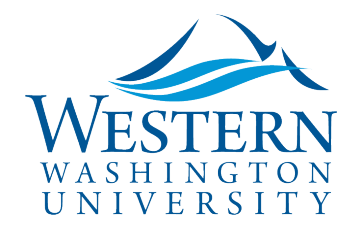

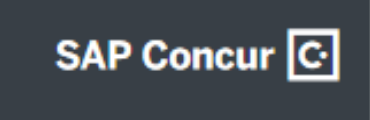

## Travel Services

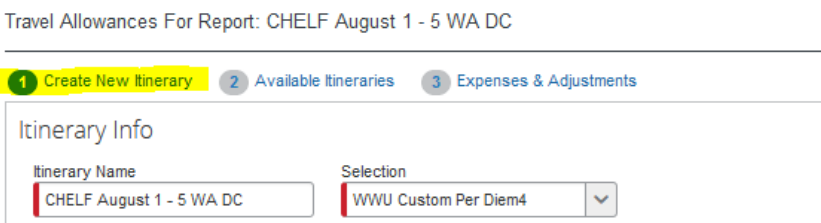

 $\mathcal{L}$ 

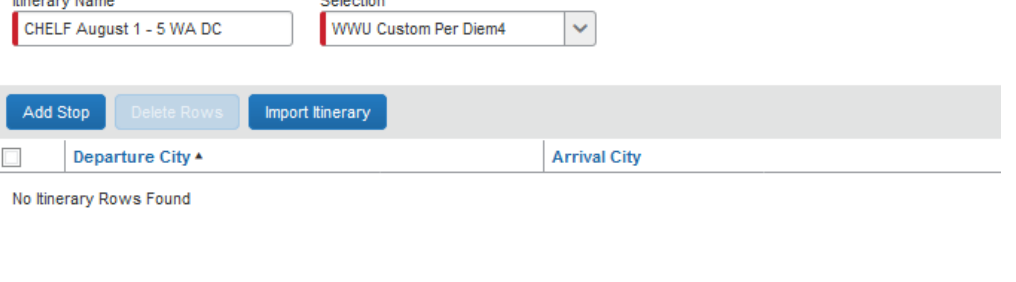

5. To Create New Itinerary: most trips require two Itinerary Stop Rows as shown below. Complete the first for the departure travel day/times and add another for the return travel times. Click Save after each Itinerary Stop Row:

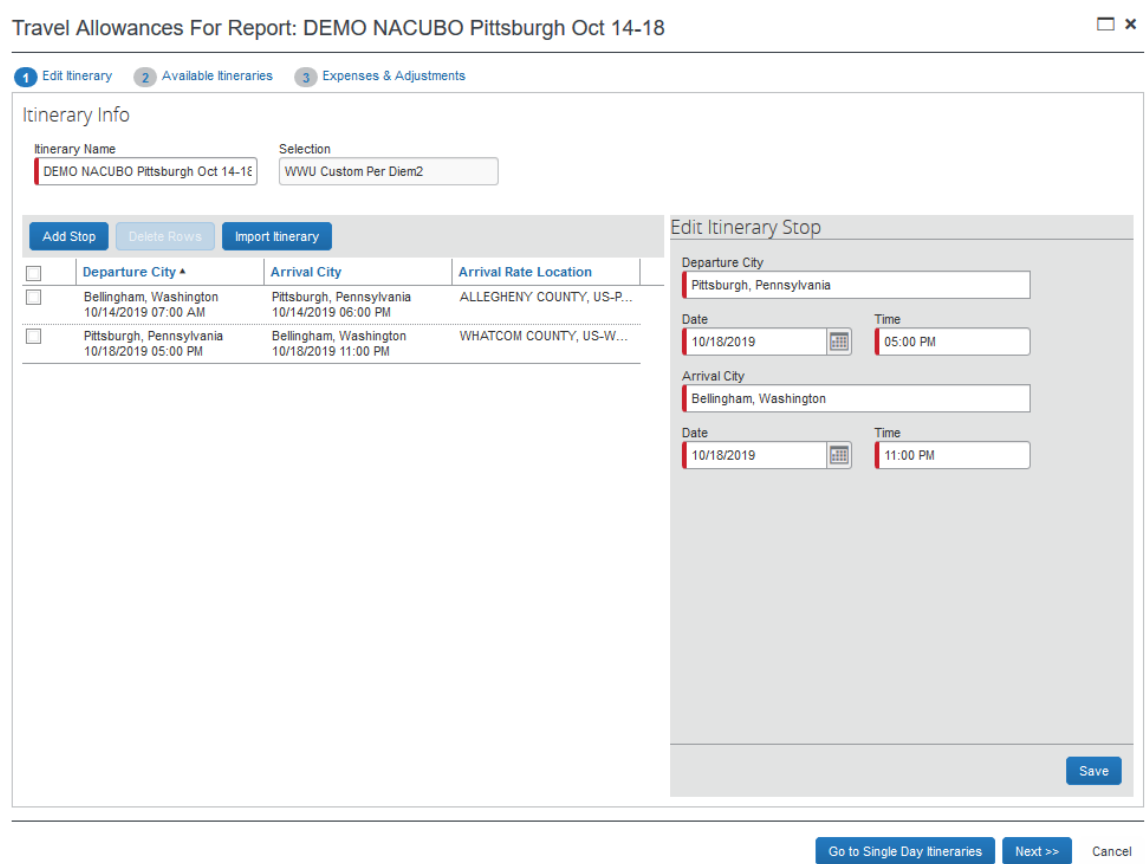

a.

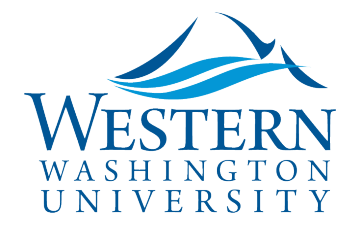

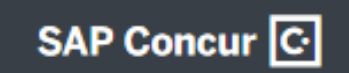

## Travel Services

- 6. **Click Next, then Next again** to skip through (2) Available Itineraries and access **(3) Expenses & Adjustments**.
- 7. **Check meal boxes to deduct meals** that were provided (such as lunches at a conference) OR if you were not traveling during the meal time. **On travel days you may claim breakfast if you're traveling during 8am, lunch 12pm, and dinner 6pm.** You'll see the Allowance amount for each day update on the far right:

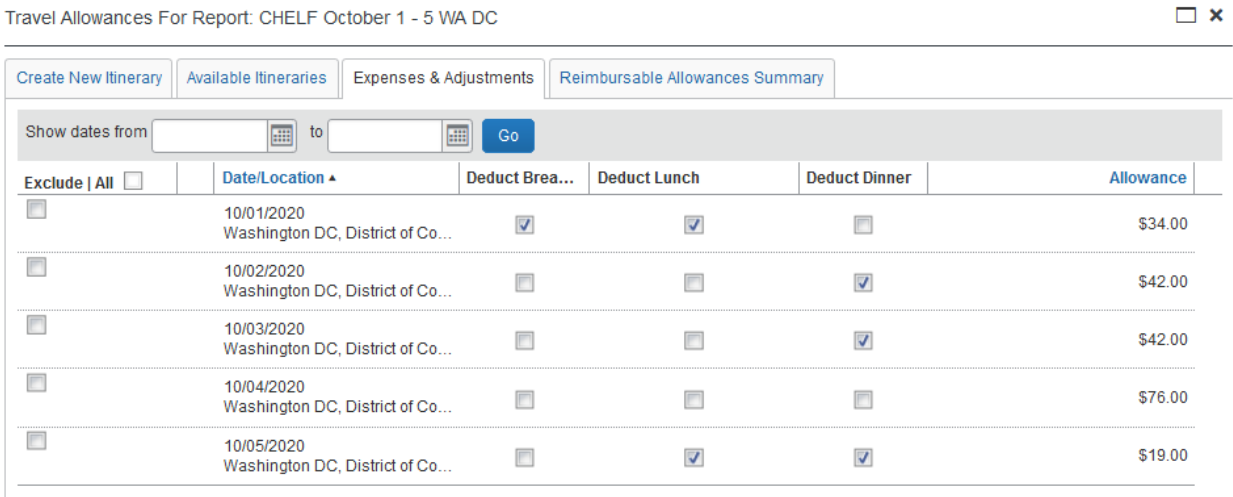

- 8. Click the blue Create Expenses button at the bottom right.
- 9. Add your other travel related expenses and receipts. Add comments as needed, selecting correct Payment Type-Reimbursable, or OneCard/PCard.
- 10. When ready, submit your Expense Report for approval.